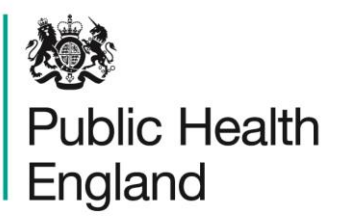

Protecting and improving the nation's health

# **ICU Data Capture System** User Guide

ICU Summary Dashboard

# <span id="page-1-0"></span>About Public Health England

Public Health England exists to protect and improve the nation's health and wellbeing, and reduce health inequalities. We do this through world-leading science, research, knowledge and intelligence, advocacy, partnerships and the delivery of specialist public health services. We are an executive agency of the Department of Health and Social Care, and a distinct delivery organisation with operational autonomy. We provide government, local government, the NHS, Parliament, industry and the public with evidence-based professional, scientific and delivery expertise and support.

Public Health England Wellington House 133-155 Waterloo Road London SE1 8UG Tel: 020 7654 8000 [www.gov.uk/phe](http://www.gov.uk/phe) Twitter: [@PHE\\_uk](https://twitter.com/PHE_uk) Facebook: [www.facebook.com/PublicHealthEngland](http://www.facebook.com/PublicHealthEngland)

For queries relating to this document, please contact: [ICCQIP.surveillance@phe.gov.uk](mailto:ICCQIP.surveillance@phe.gov.uk)

## **OGL**

#### © Crown copyright 2020

You may re-use this information (excluding logos) free of charge in any format or medium, under the terms of the Open Government Licence v3.0. To view this licence, visit [OGL.](https://www.nationalarchives.gov.uk/doc/open-government-licence/version/3/) Where we have identified any third party copyright information you will need to obtain permission from the copyright holders concerned.

Published October 2020

 PHE supports the UN Sustainable Development Goals

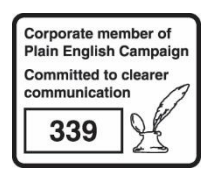

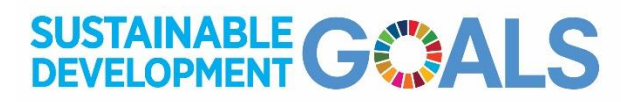

# <span id="page-2-0"></span>Document History

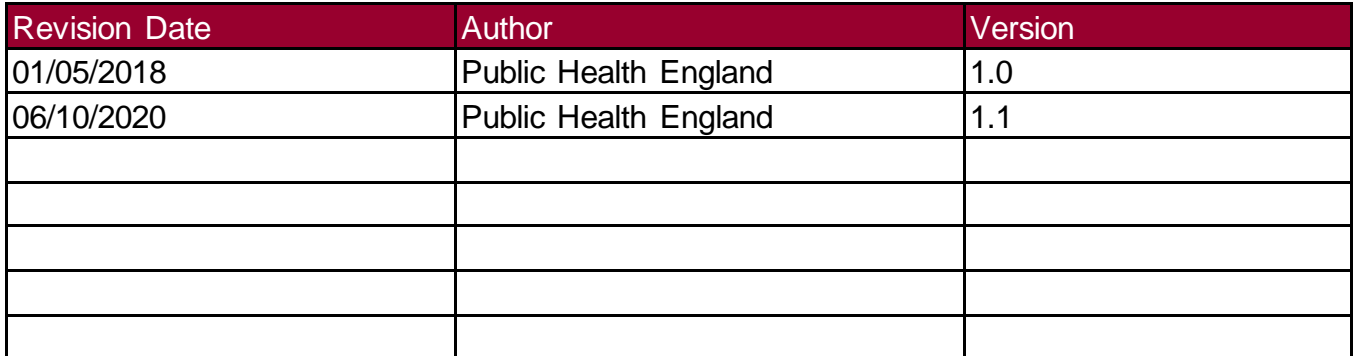

## **Contents**

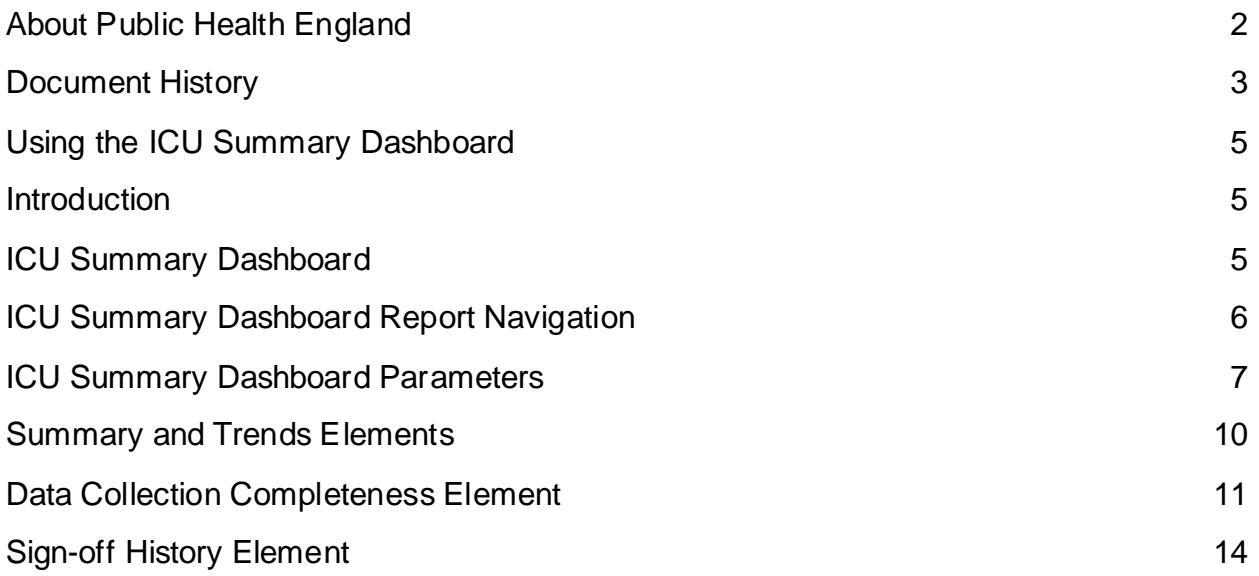

# <span id="page-4-0"></span>Using the ICU Summary Dashboard

### <span id="page-4-1"></span>**Introduction**

There are up to two report dashboards available to users depending on their permissions and access to the system. The dashboards provide an overview of data on the system to direct user's workflow and highlight outstanding actions. The available dashboards are:

- ICU Summary (summary of cases entered onto the system, data completeness and sign-off);
- ICU Benchmarking (allows users to assess their organisation compared to other organisations in terms of rates and counts of reported cases) - please see the ICU Benchmarking Dashboard User Guide for further information.

### <span id="page-4-2"></span>ICU Summary Dashboard

The ICU Summary Dashboard has up to three elements, access to which is determined by user permissions. When first landing on the ICU Summary Dashboard, a report based on pre-set default parameters, similar to [Figure 1](#page-5-1) will appear. To view and modify the parameters [\(Figure](#page-5-1)  [1\)](#page-5-1) click on the small down arrow towards the top of the screen. The parameters can be hidden by clicking this arrow again [\(Figure 1\)](#page-5-1). Each of the ICU Summary Dashboard elements will now be described in turn. An overview of the different report parameters on the Summary Dashboard can be found in [Table 1.](#page-6-1)

#### <span id="page-5-1"></span>**Figure 1: The ICU Summary Dashboard**

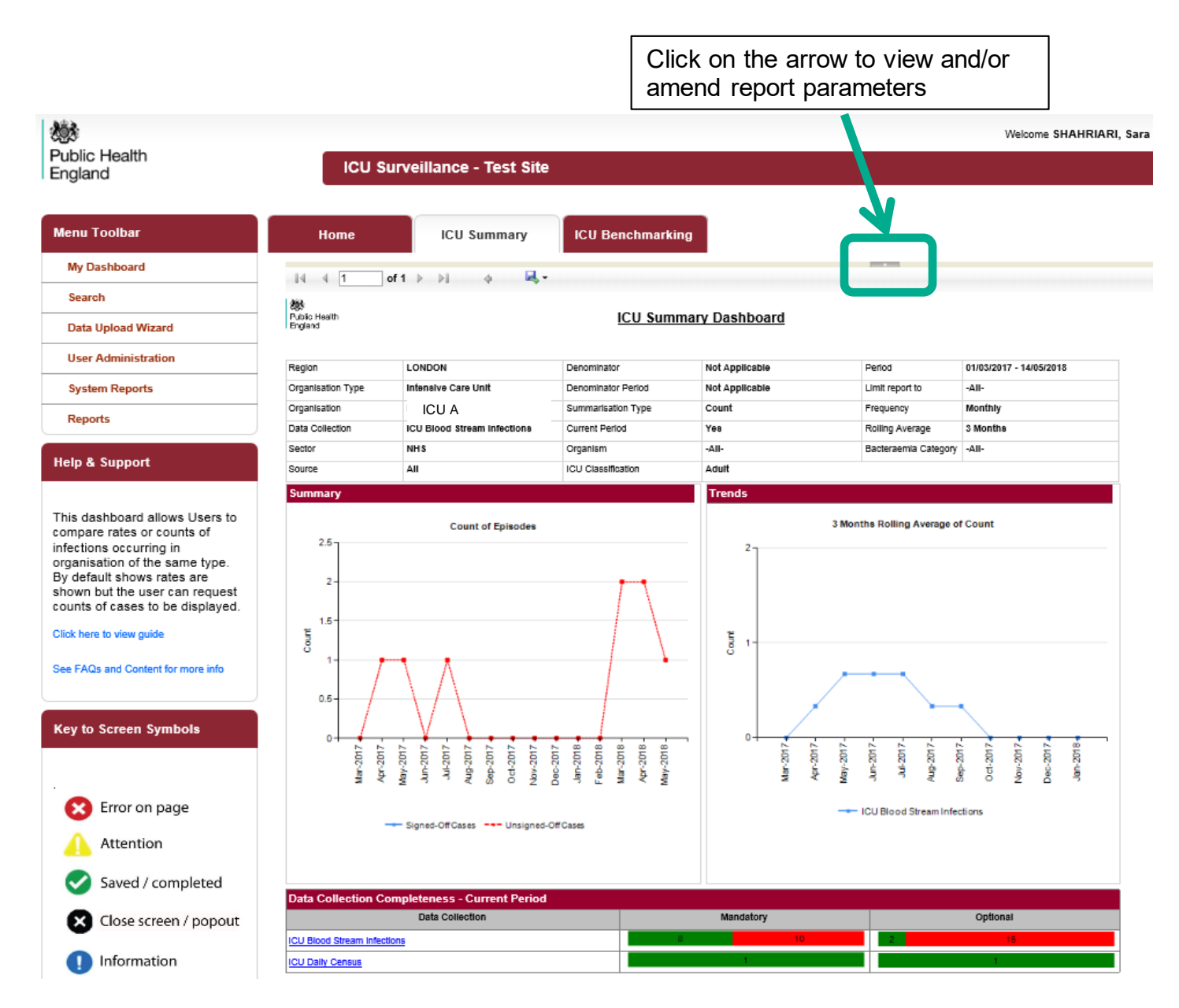

There are up to four elements available on the ICU Summary Dashboard; the 'Summary' chart, the 'Trends' chart, 'Data Collection Completeness' element and Sign-Off History. Each of these are discussed in turn below Table 1.

### <span id="page-5-0"></span>ICU Summary Dashboard Report Navigation

Several of the Summary Dashboard Elements have hyperlinks allowing users to navigate to other sub-reports. In order to return to the previous report, click on the small back arrow located at the top of sub-reports [\(Figure 2\)](#page-6-2) and NOT your browser's 'Back' button.

<span id="page-6-2"></span>**Figure 2: Sub-Report to Main Report Navigation**

| <b>Menu Toolbar</b>        | Home                         |                | <b>Summary</b> |                          | <b>ICU Summary</b> |                                            |                | <b>Benchmarking</b>    | <b>ICU Benchmarking</b>                      |
|----------------------------|------------------------------|----------------|----------------|--------------------------|--------------------|--------------------------------------------|----------------|------------------------|----------------------------------------------|
| My Dashboard               | IК                           |                |                |                          |                    | ⊛<br>▷                                     | н              |                        |                                              |
| Search                     |                              | $\overline{1}$ | of 2           |                          |                    |                                            |                | $\checkmark$           |                                              |
| <b>Case Capture</b>        | 数<br>Public Health           |                |                |                          |                    |                                            |                |                        |                                              |
| <b>Data Upload Wizard</b>  | England                      |                |                |                          |                    |                                            |                |                        |                                              |
| <b>Case Administration</b> | 01/03/2020<br>Period From    |                |                | Period To                |                    | 01/06/2020                                 |                | <b>Data Collection</b> | <b>ICU Blood Stream</b><br><b>Infections</b> |
| <b>User Administration</b> | Yes<br><b>Current Period</b> |                |                | <b>Organisation Type</b> |                    | <b>Public Health England</b><br>(National) |                | Region                 | <b>NATIONAL</b>                              |
| <b>System Reports</b>      | <b>NHS</b><br>Sector         |                |                | -All-<br>Organisation    |                    |                                            |                |                        |                                              |
|                            |                              |                |                |                          |                    |                                            |                |                        |                                              |
| Reports                    | <b>Data Collection Field</b> |                |                | Category                 |                    | <b>Completed</b>                           | <b>Unknown</b> | <b>Missing</b>         |                                              |
|                            | Critical care unit           |                |                | <b>Episode Details</b>   |                    | $\bf{0}$                                   | 0              | 0                      |                                              |
| <b>Holn &amp; Cunnort</b>  | <b>Specimen Date</b>         |                |                | <b>Episode Details</b>   |                    | 0                                          | 0              | 0                      |                                              |

### <span id="page-6-0"></span>ICU Summary Dashboard Parameters

<span id="page-6-1"></span>**Table 1: Overview of the report parameters on the ICU Summary Dashboard**

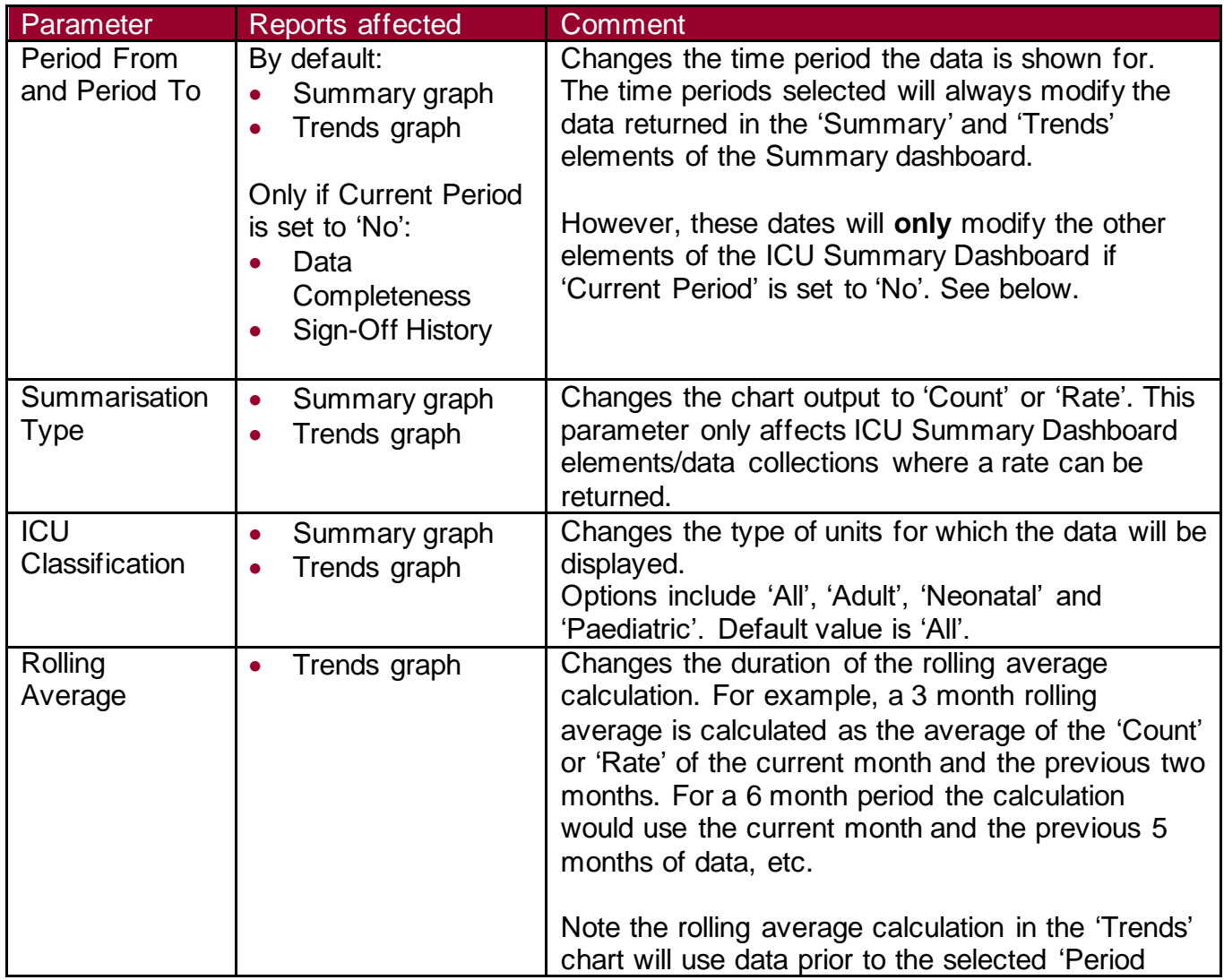

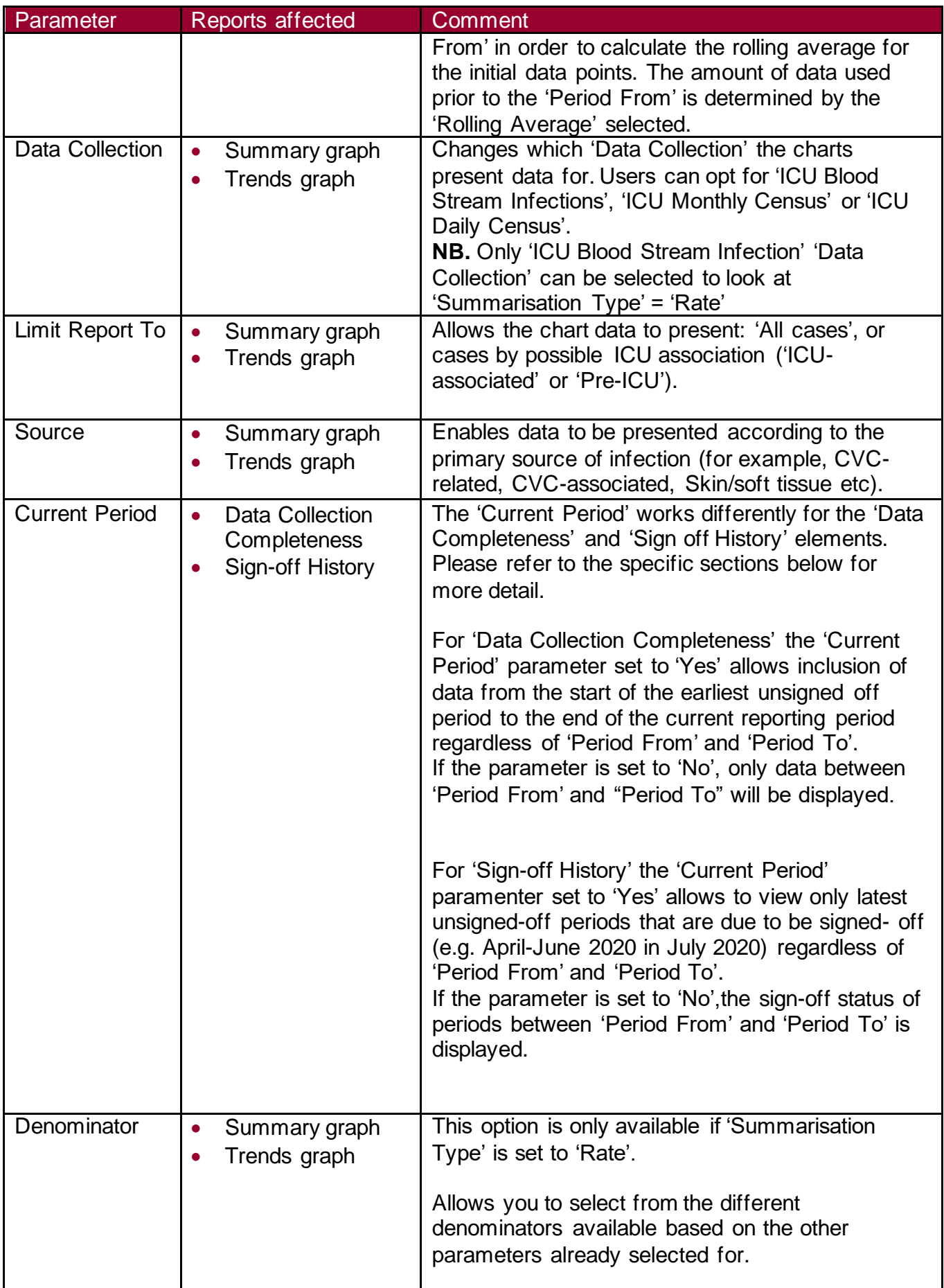

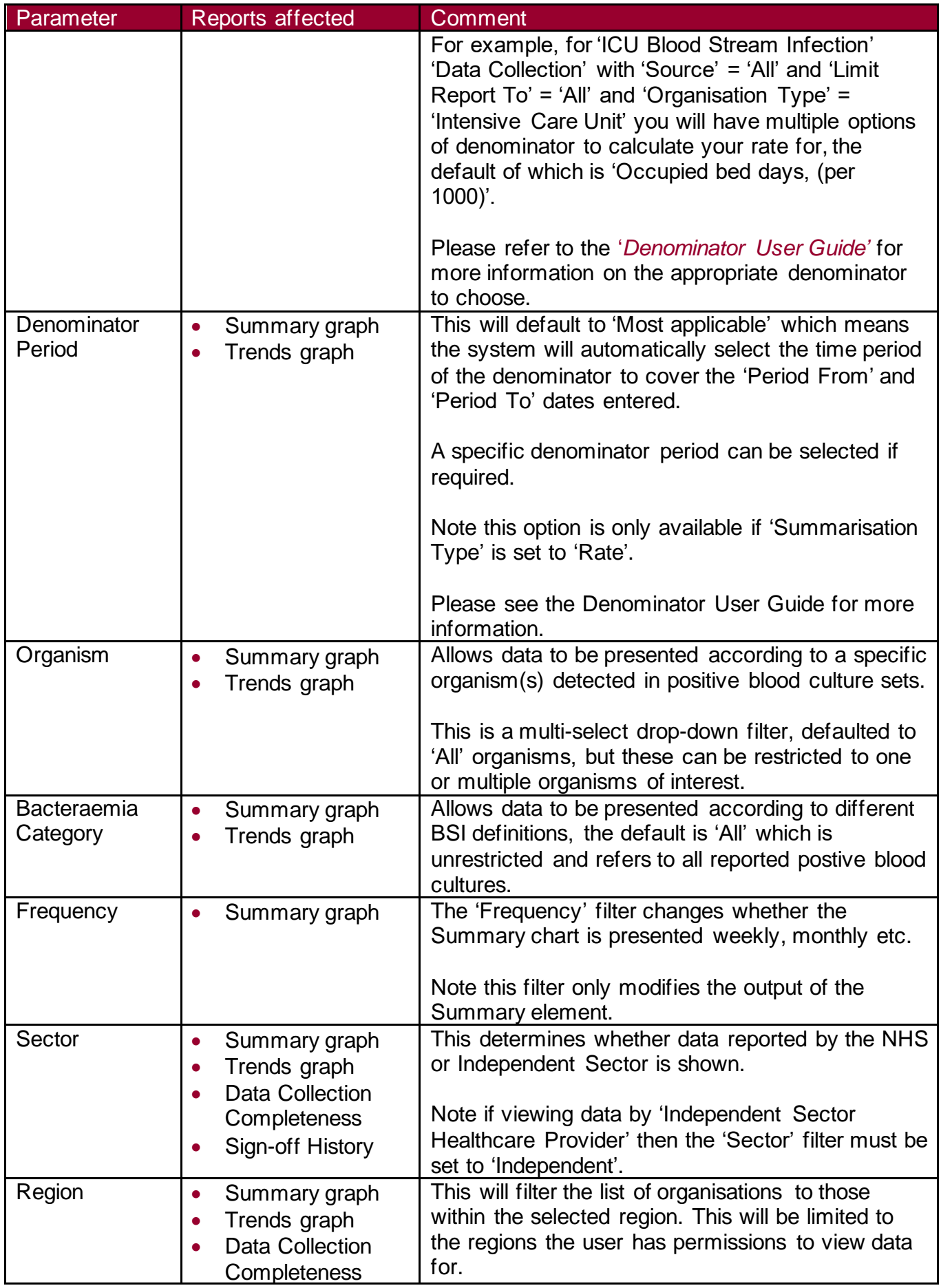

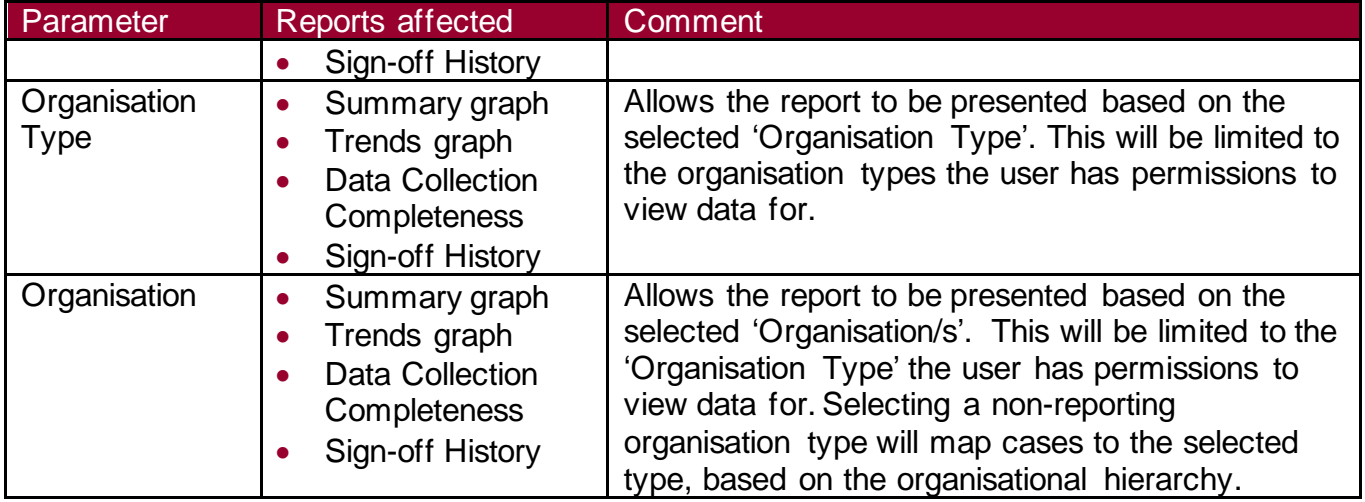

### <span id="page-9-0"></span>Summary and Trends Elements

These elements show two graphs at the top of the report screen. The Summary chart, on the left [\(Figure 3\)](#page-9-1), shows the number or rate of cases entered as per report parameters. Signed-off data appears as a blue line and unsigned-off data as a red dashed line. If any reporting organisation within the selected report parameters has unsigned-off data this will be reflected as a red line, for example if the report is run for Public Health England (PHE) and any of the ICUs in the country have unsigned off data, then the line for PHE will be red.

<span id="page-9-1"></span>The Trends chart, on the right [\(Figure 3\)](#page-9-1), shows a monthly rolling average of the number or rate of cases over time.

#### **Figure 3: Summary and Trends elements of the ICU Summary Dashboard**

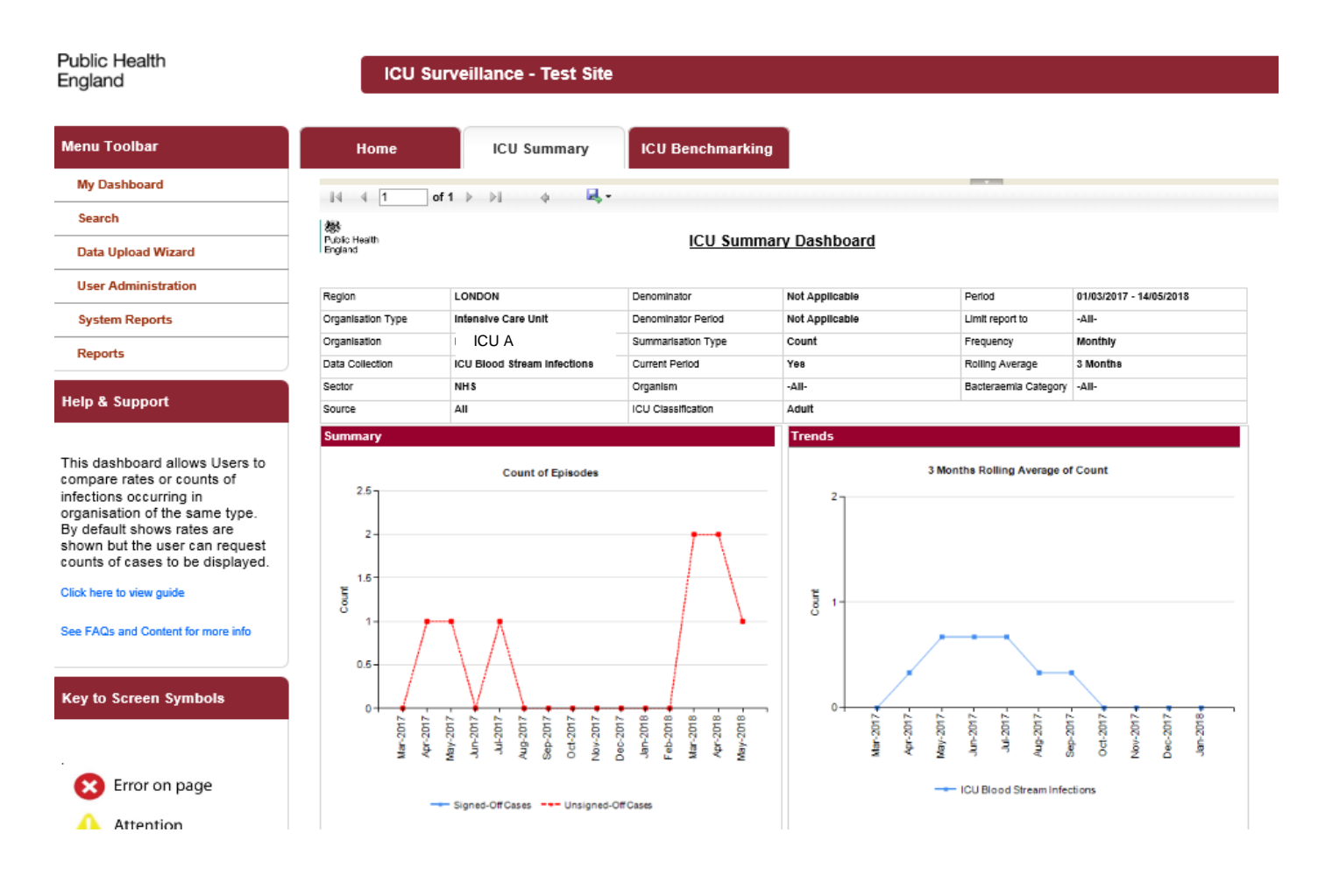

### <span id="page-10-0"></span>Data Collection Completeness Element

This element [\(Figure 4\)](#page-10-1) shows the completeness of mandatory and optional questions for each of the 'Data Collections' and allows users to drill down to view the record/s which require further data entry [\(Figure 5\)](#page-12-0). Users who have patient-level access but do not have permission to view Personal Identifiable Information (PII) will be able to drill down to these records; however, the PII will be pseudoymised.

Setting the 'Current Period' control to 'Yes' will return data from the earliest unsigned-off period onwards. If there are no unsigned-off data, data from the start of the previous second month onwards will be returned (i.e. data from 01/09/2020 will be displayed in October 2020).

<span id="page-10-1"></span>An overview of the report output can be found in [Table 2.](#page-11-0)

#### **Figure 4: Data Collection Completeness element of the ICU Summary Dashboard**

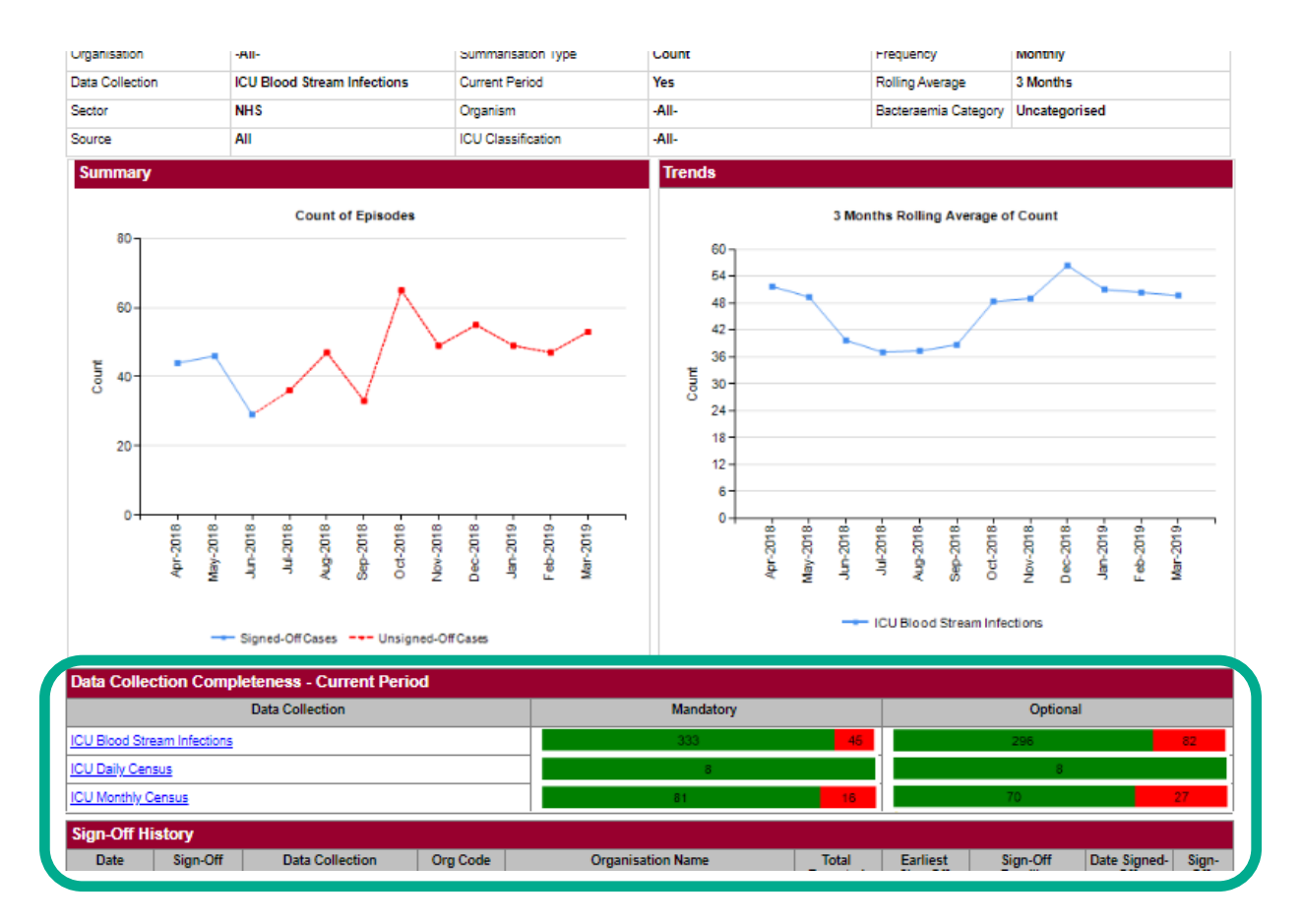

<span id="page-11-0"></span>**Table 2: Data Collection Completeness – Interpreting the Report Output**

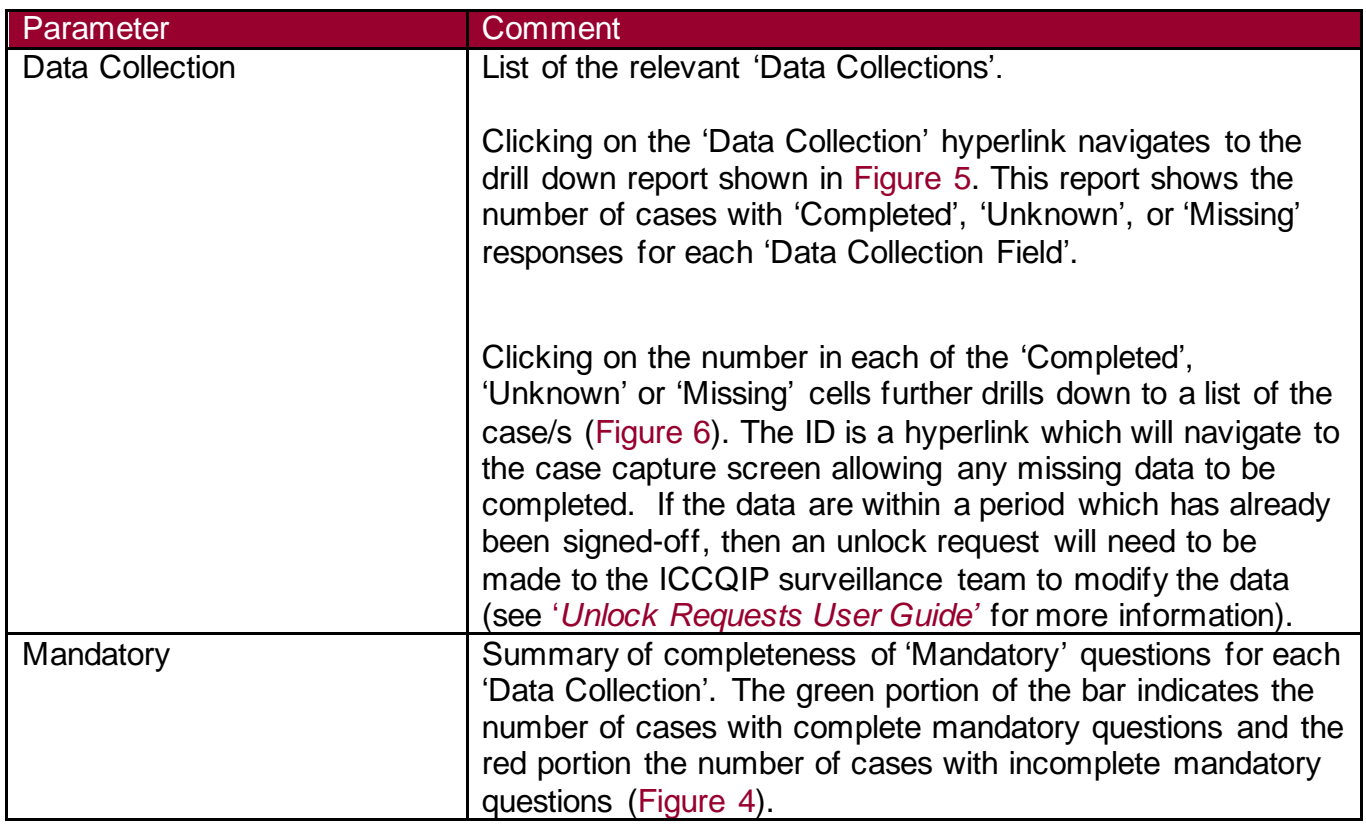

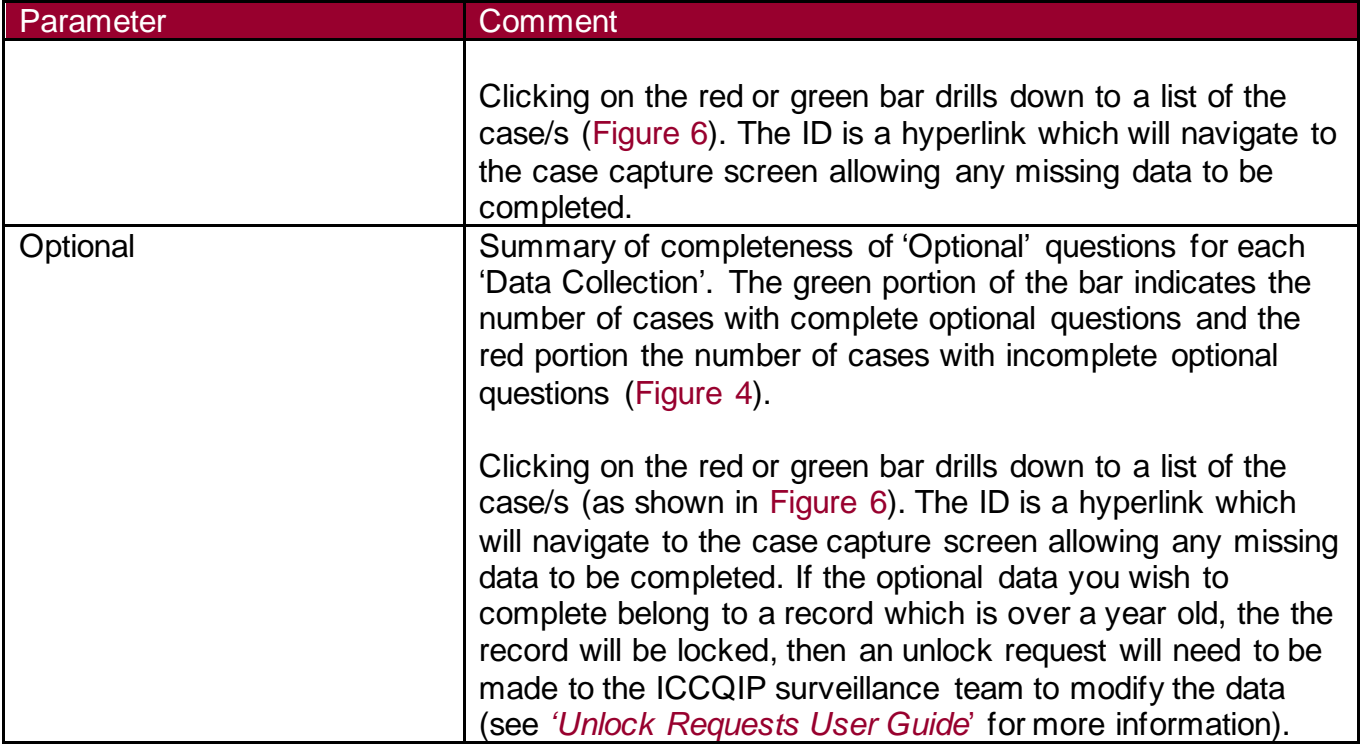

## <span id="page-12-0"></span>**Figure 5: Drill down from the 'Data Collection' hyperlink**

<span id="page-12-1"></span>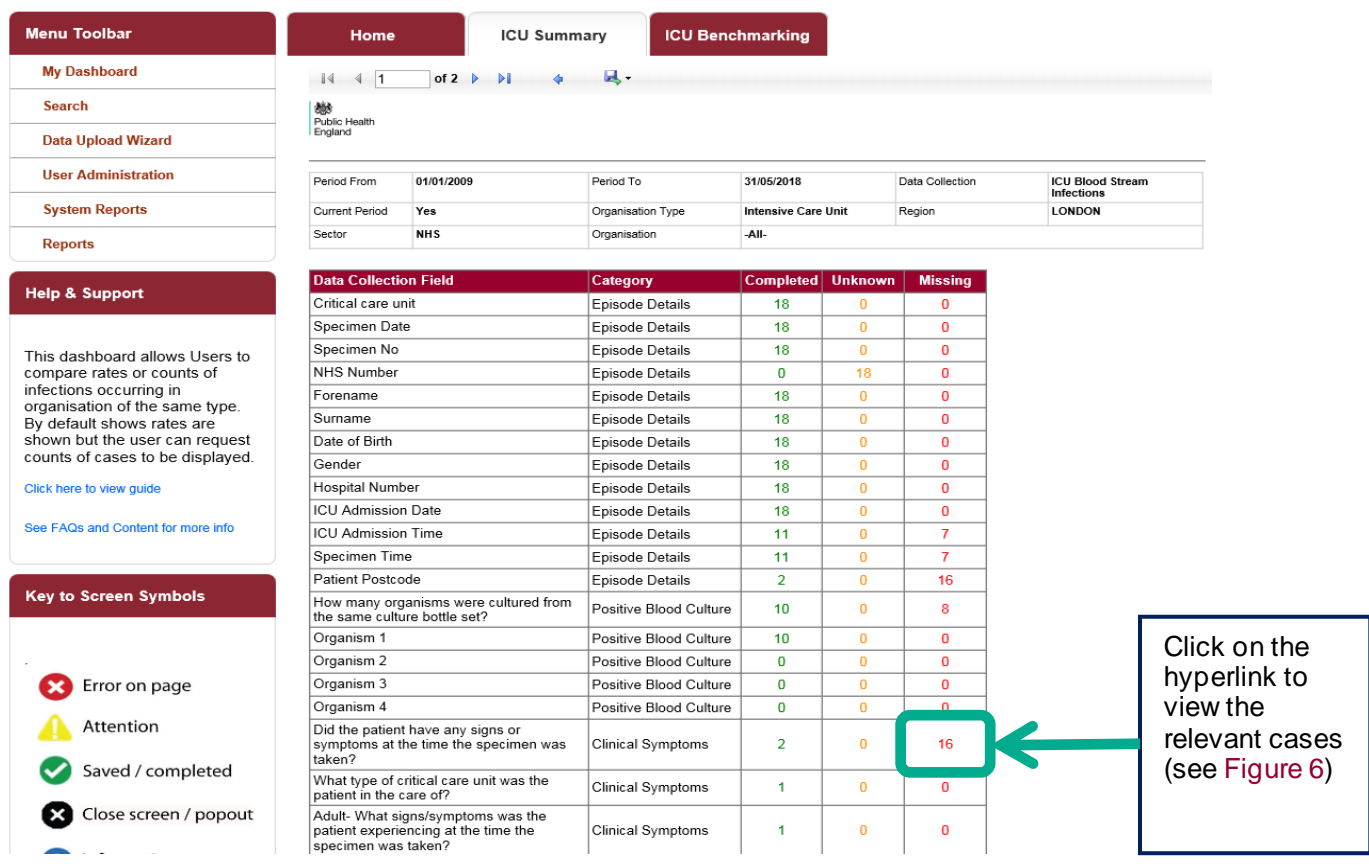

<span id="page-13-0"></span>**Figure 6: Drill down showing list of case/s**

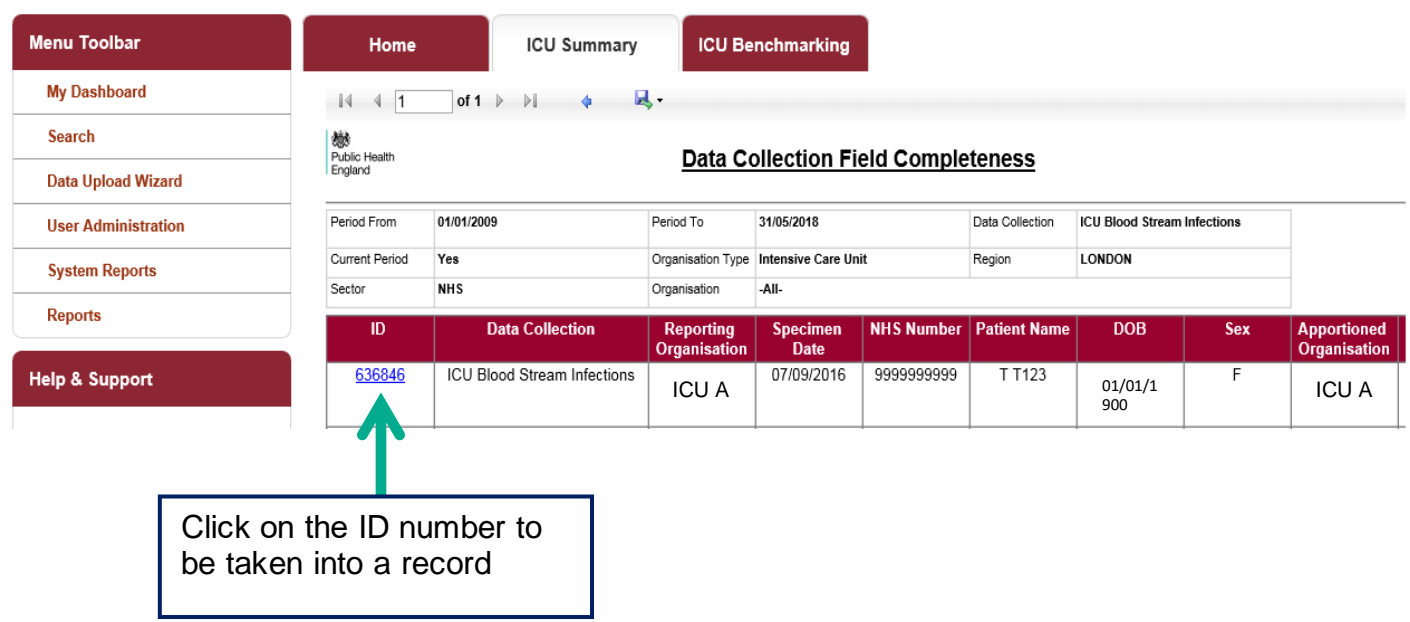

### Sign-off History Element

Only 'ICU Sign-off Authority' users are able to view this element of the dashboard [\(Figure 7\)](#page-13-1). This dashboard report allows users to view the sign-off status of the time periods and 'Data Collections' for 'Organisations' that they are responsible for. This dashboard element also allows 'Data Collections' to be signed off (please see the *'Sign-off [User Guide'](https://icudcs.phe.org.uk/ContentManagement/LinksAndAnnouncements/ICUDCS_UserManagement_SignOff_UserGuide_v1.0.pdf)*).

Once a data period has been signed-off, the mandatory fields are then locked. This means that ICUs are unable to add a new case to the signed-off time period, nor can they delete any of the cases or modify any of the mandatory fields on cases that have been previously entered for this time period. ICUs may request the unlocking of a period in order to amend the mandatory data entered for their organisation.

Optional data remain editable for 12 months after the case has been entered, regardless of whether the case is in a locked period or not. However, after the 12 months has elapsed, the optional data fields will also be locked and amendments to these fields would require an unlock.

<span id="page-13-1"></span>All data should be signed off within 1.5 months after the specified quarter comes to an end. For example, for data entered for October 2018, this period could be signed off between 1<sup>st</sup> November 2018 (day after the relevant period has ended) and up to 15th February 2019 (up to 1.5 months after the end of the October-December 2018 quarter). Data can still be signed off after this time but it will be flagged as being late.

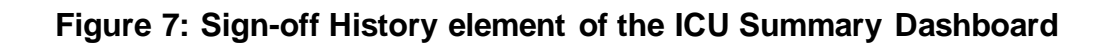

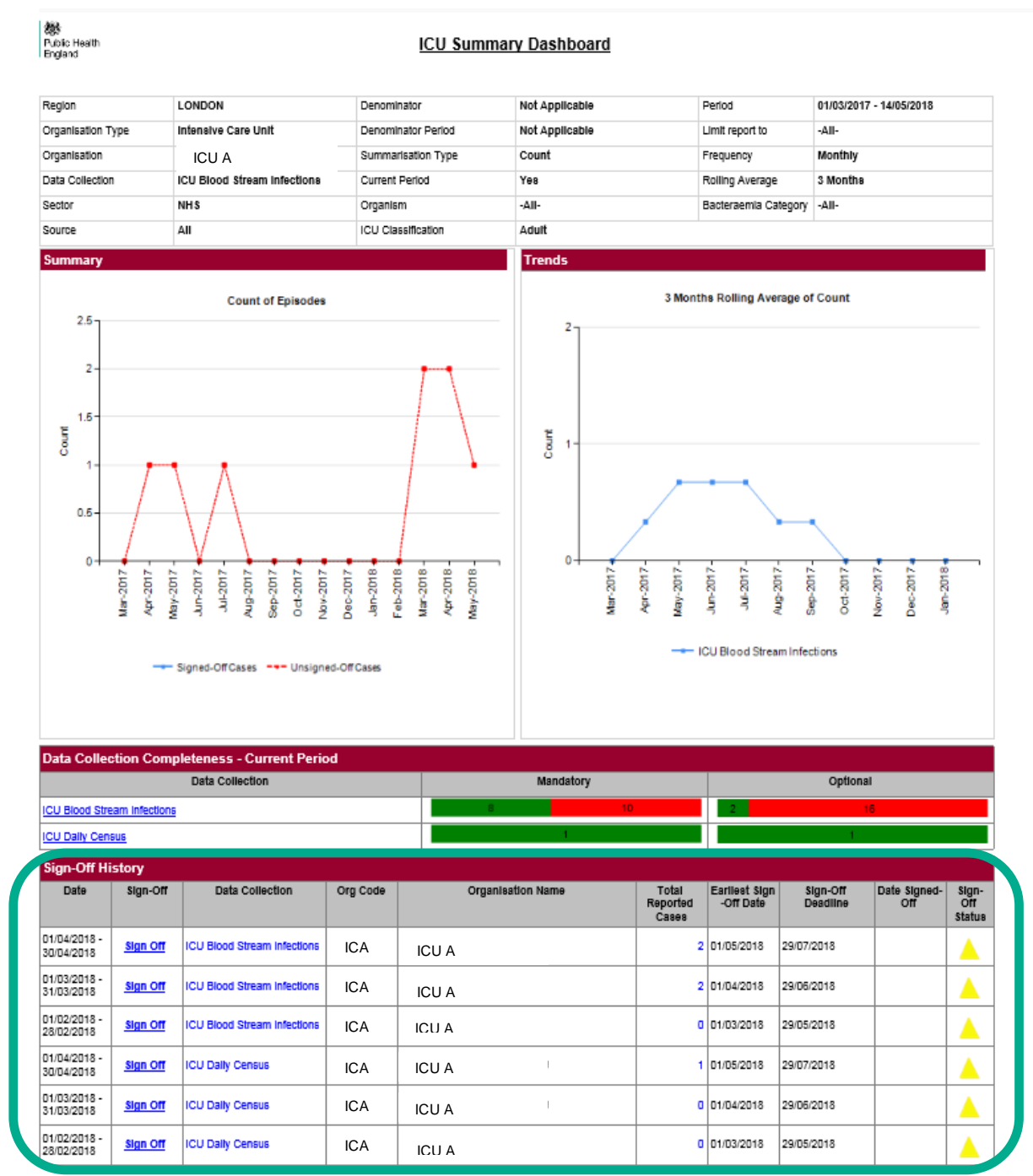

An overview of the report output are in Table 3.

#### **Table 3: Sign-off History Element: Interpreting the Report Output**

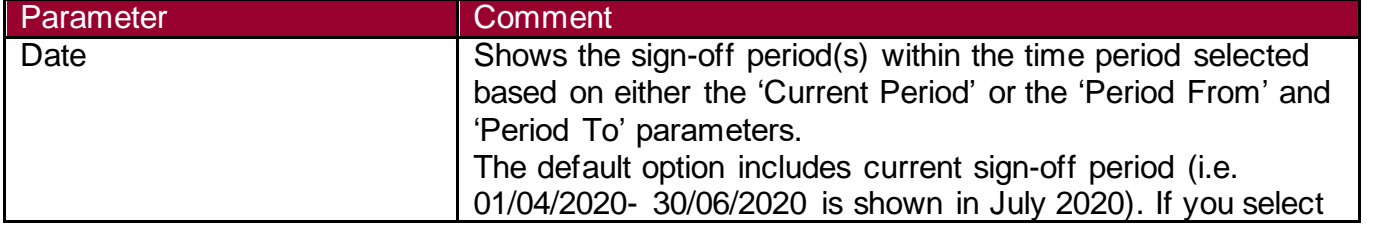

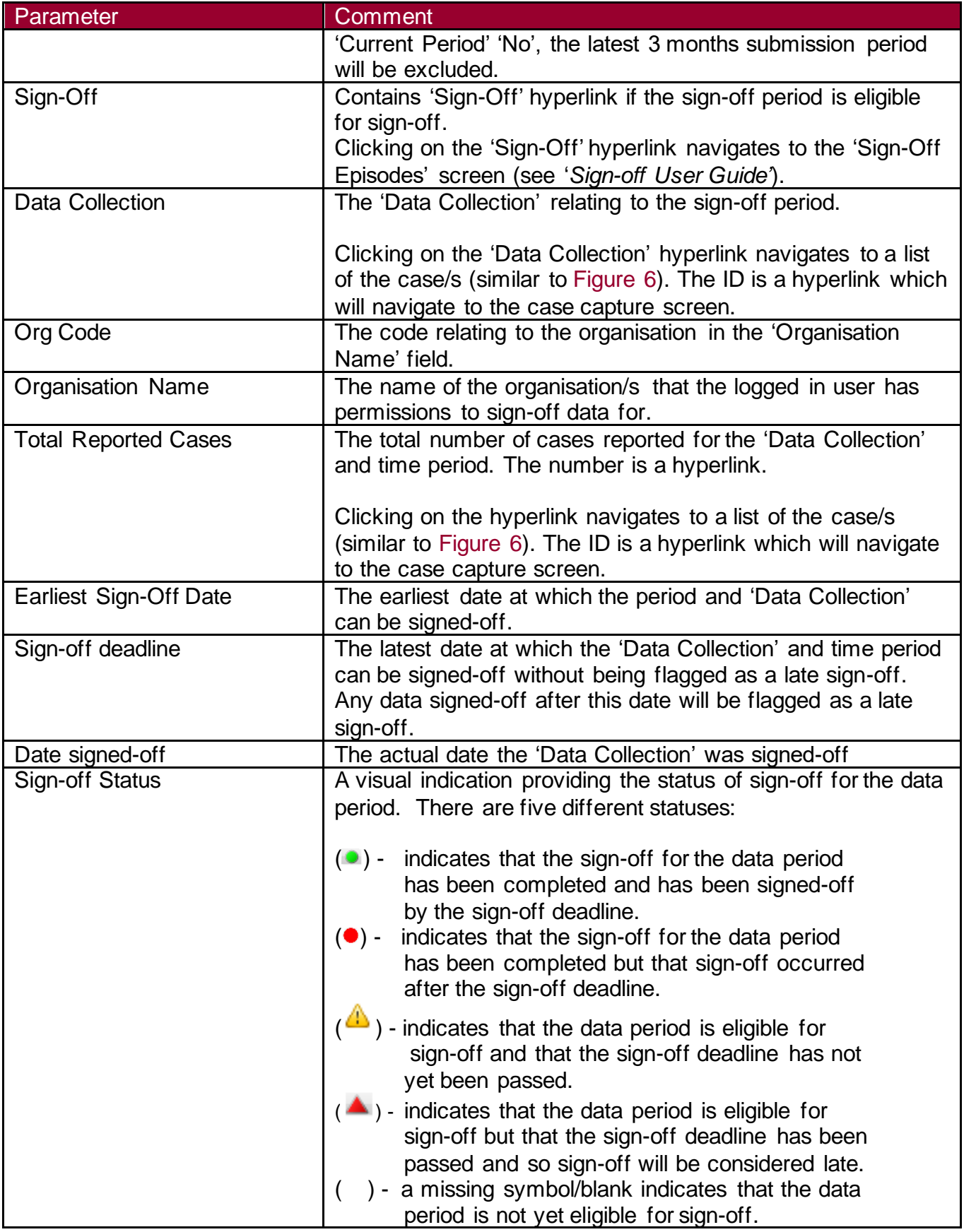